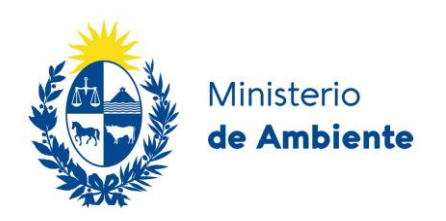

# **Manual de Usuario**

## **Sistema de Gestión de Envases y Residuos de Envases**

## Índices

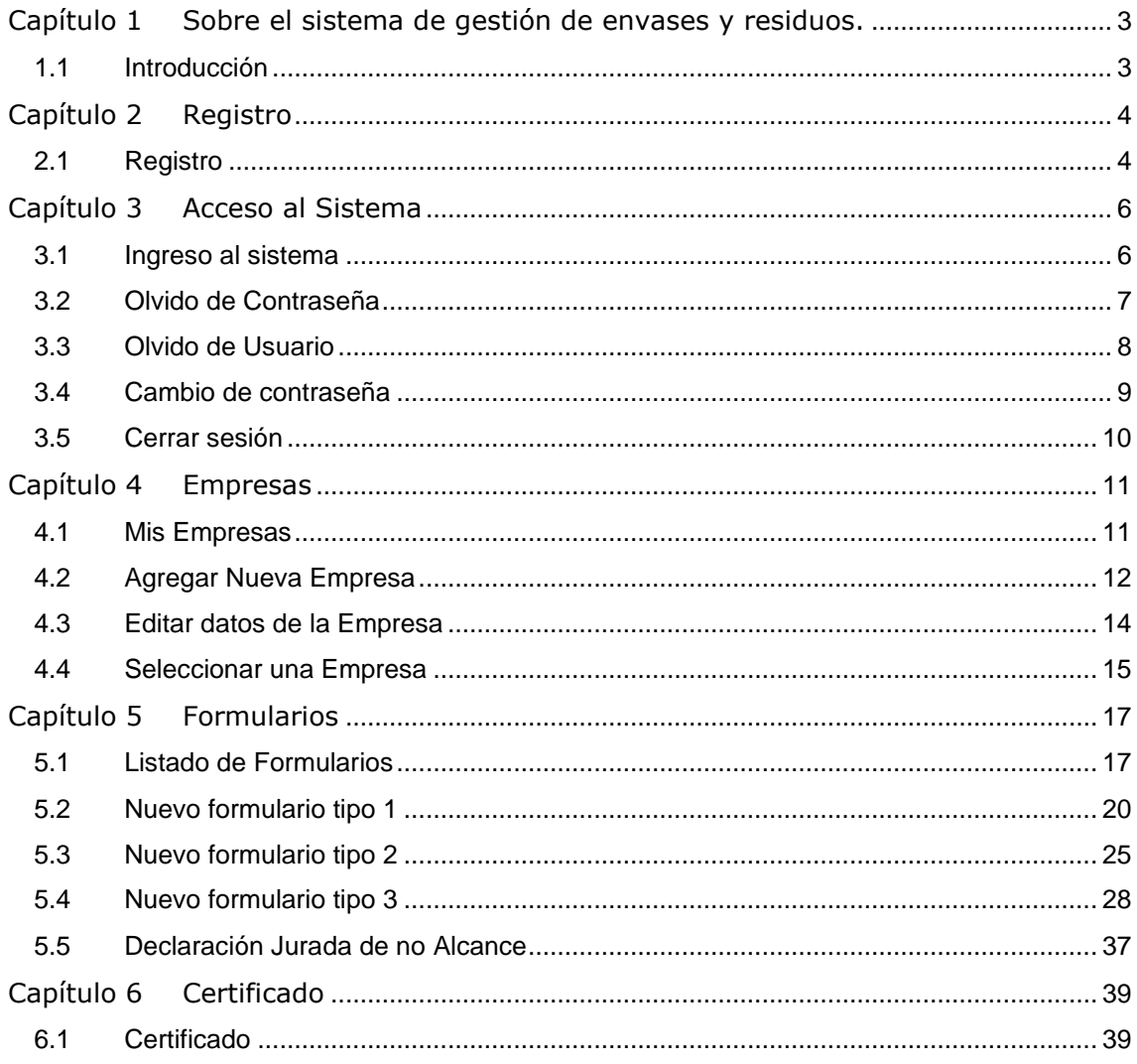

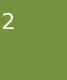

## <span id="page-2-0"></span>**Capítulo 1**

## **Sobre el sistema de gestión de envases y residuos.**

*Este capítulo describe el sistema correspondiente al "Sistema de gestión de envases y residuos de envases"*

## <span id="page-2-1"></span>*1.1 Introducción*

El sistema descripto en este manual brinda la posibilidad de registrarse y realizar las Declaraciones Juradas para los propietarios de marca o importadores de productos envasados, los envasadores para terceros y los fabricantes o importadores de envases según el Decreto 260/2007, así como también para los fabricantes e importadores de los demás materiales de envasado que no integran la presentación del producto, pero sí la de su distribución o comercialización al consumidor según la RM 271/021.

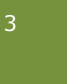

## <span id="page-3-0"></span>**Capítulo 2**

## **Registro**

*Para poder hacer uso del sistema, las empresas deben registrarse previamente. Este capítulo describe el proceso de registro.*

## <span id="page-3-1"></span>*2.1 Registro*

Para registrarse como una nueva empresa, complete el formulario bajo el título REGISTRO en la página principal, según muestra la siguiente figura:

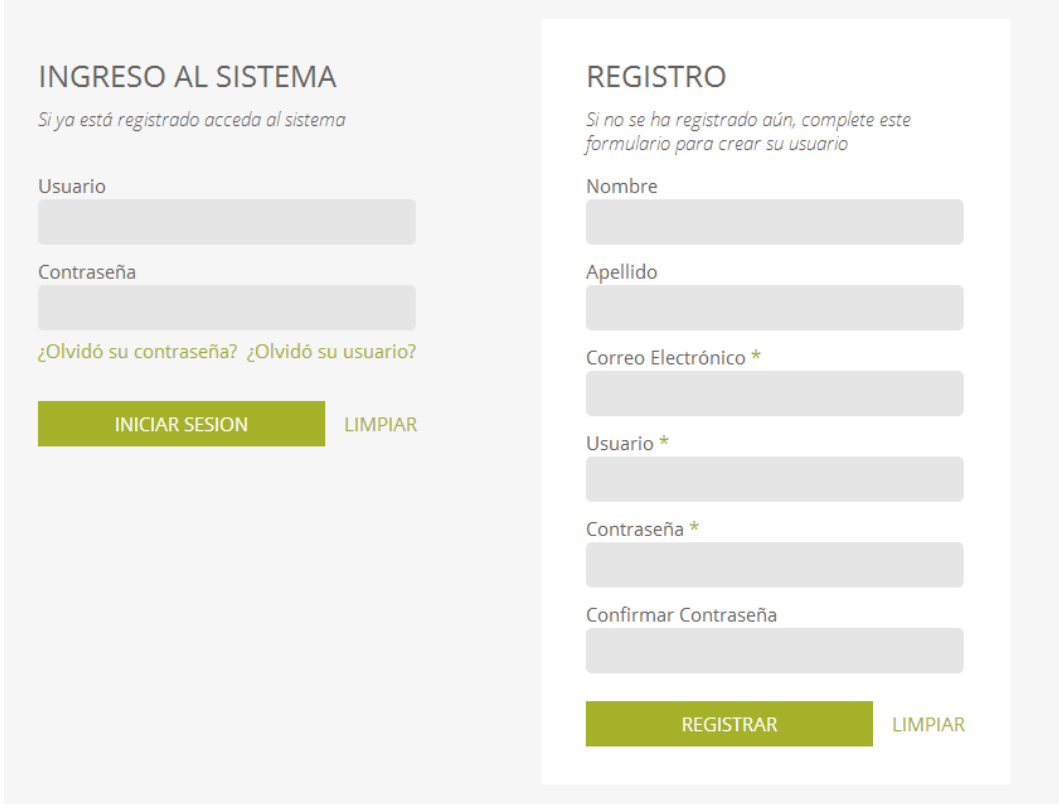

En este formulario complete los siguientes datos:

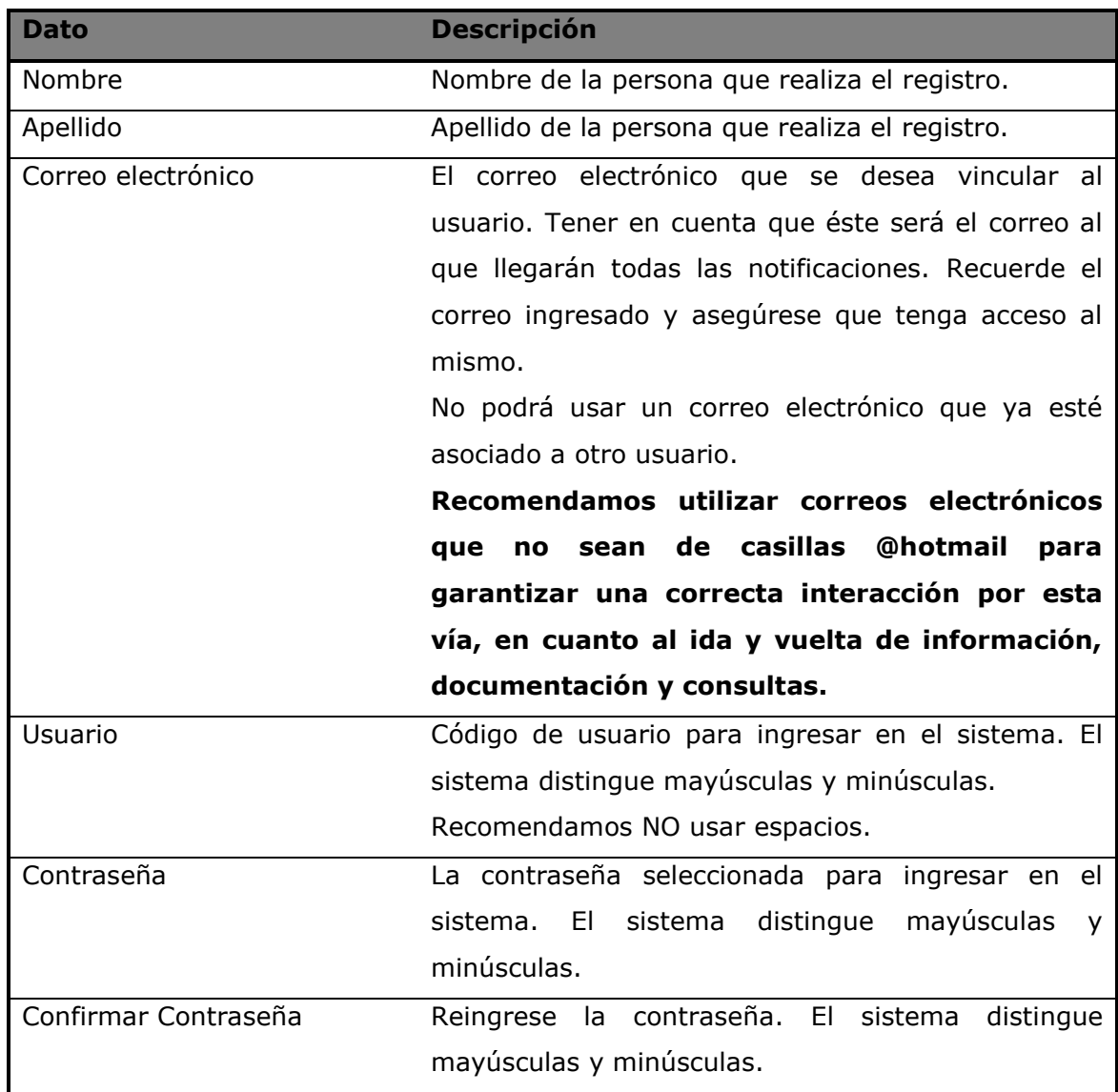

A continuación, haga clic sobre el botón "Registrar". El sistema validará los datos ingresados y, si son correctos, usted podrá utilizar el código de usuario y contraseña para ingresar al sistema.

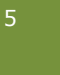

## <span id="page-5-0"></span>**Capítulo 3**

## **Acceso al Sistema**

*Este capítulo describe las funcionalidades correspondientes al ingreso al sistema. Estas funcionalidades aplican a personas ya registradas.*

## <span id="page-5-1"></span>*3.1 Ingreso al sistema*

En la página de inicio se presenta una sección para el ingreso al sistema, según se muestra en la siguiente figura:

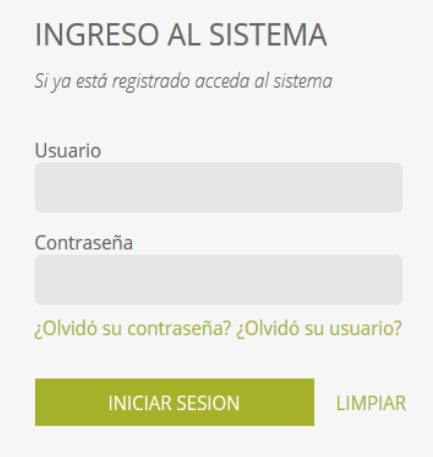

Ingrese el código de usuario y la contraseña ingresados en el registro.

A continuación, haga clic sobre el botón "Iniciar Sesión". Si los datos ingresados son correctos, se mostrará la página de trabajo.

Si los datos ingresados no son correctos, se mostrará un mensaje de error indicando la situación.

**NOTA: El código de usuario y la contraseña distingue mayúsculas y minúsculas.**

## <span id="page-6-0"></span>*3.2 Olvido de Contraseña*

En caso que usted haya olvidado su contraseña, el sistema le proporcionará una nueva y la enviará a la casilla de correo que tiene registrada. Para ello, haga clic sobre la opción "¿Olvidó su contraseña?". Se mostrará una ventana como la que se muestra en la siguiente figura:

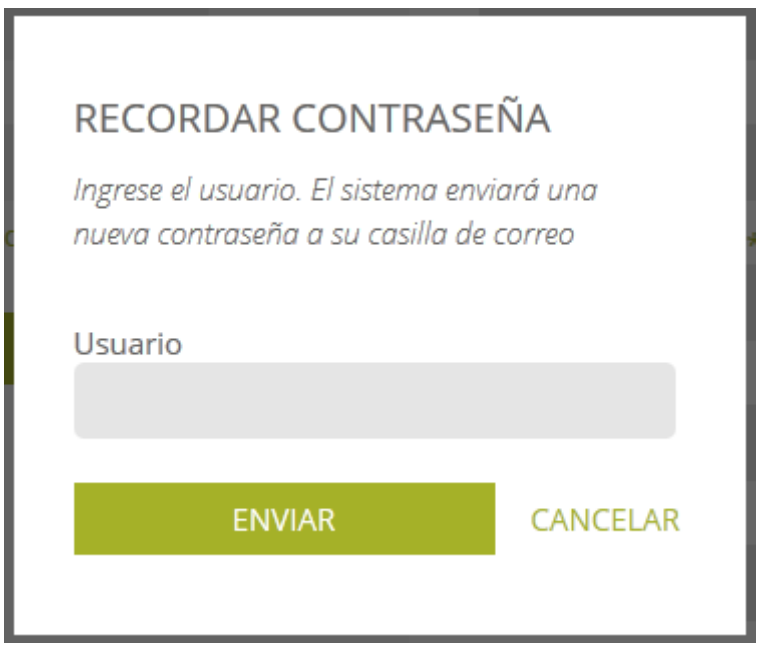

Para solicitar una nueva contraseña, ingrese el código de usuario y, a continuación, haga clic sobre el botón "Enviar".

El sistema generará una nueva contraseña y la enviará al correo electrónico que tiene registrado en el sistema.

Si no encuentra el mail en su bandeja de entrada, deberá revisar las casillas de SPAM y correo no deseado.

En caso de no haber recibido el mail, deberá hacer la solicitud por correo electrónico, indicando el RUT de la empresa, al mail: [consultas.envases@ambiente.gub.uy](mailto:consultas.envases@ambiente.gub.uy)

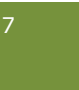

## <span id="page-7-0"></span>*3.3 Olvido de Usuario*

En caso que usted haya olvidado su código de usuario, el sistema le permite recuperar el mismo. Para ello, haga clic sobre la opción "¿Olvidó su Usuario?". Se mostrará una ventana como la que se muestra en la siguiente figura:

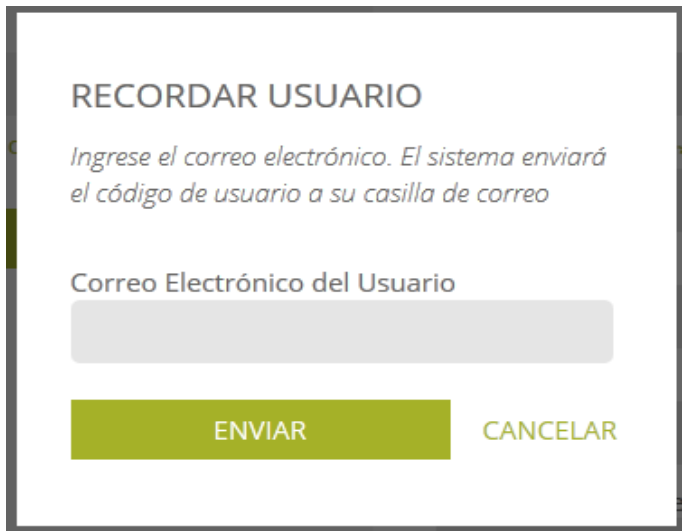

Para recuperar su código de usuario, ingrese el correo electrónico utilizado en el registro y, a continuación, haga clic sobre el botón "Enviar".

El sistema le enviará al correo electrónico que tiene registrado en el sistema el código de usuario asociado.

Si no encuentra el mail en su bandeja de entrada, deberá revisar las casillas de SPAM y correo no deseado.

En caso de no haber recibido el mail, deberá hacer la solicitud por correo electrónico, indicando el RUT de la empresa, al mail: [consultas.envases@ambiente.gub.uy](mailto:consultas.envases@ambiente.gub.uy)

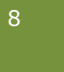

## <span id="page-8-0"></span>*3.4 Cambio de contraseña*

Una vez que se ingresó al sistema, se podrá cambiar la contraseña, seleccionando en el primer ícono que aparece sobre la esquina superior derecha:

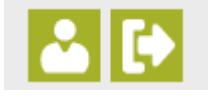

Una vez seleccionado el ícono se accede a la siguiente ventana:

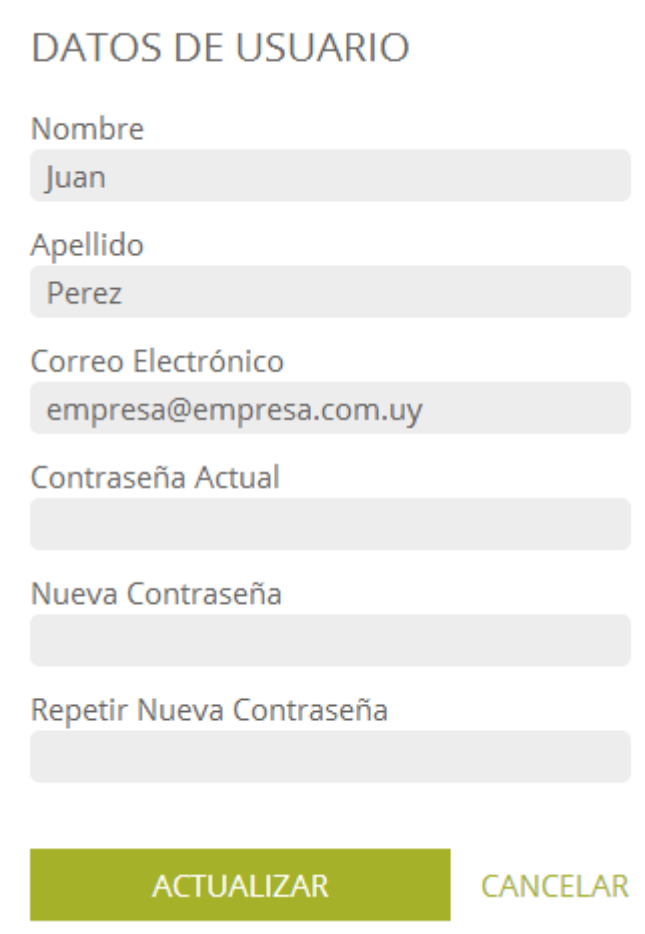

Para modificar la contraseña, primero deberá poner la actual y luego la nueva contraseña.

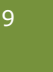

Si bien en el campo "Correo electrónico" podrá escribir uno nuevo, el mismo NO quedará cambiado. Editar ese campo puede generar inconvenientes posteriores para recuperar la contraseña.

Si quiere cambiar el mail asociado al usuario, la única forma es crear un usuario nuevo y solicitar la transferencia al nuevo usuario. (VER PREGUNTAS FRECUENTES EN LA PÁGINA WEB).

## <span id="page-9-0"></span>*3.5 Cerrar sesión*

Esta funcionalidad permite al usuario cerrar su sesión en el sistema, quedando disponible el sistema para un nuevo ingreso o registro.

Se accede desde el segundo icono que aparece sobre la esquina superior derecha:

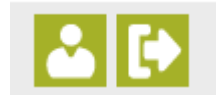

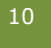

## <span id="page-10-0"></span>**Capítulo 4**

## **Empresas**

*Los usuarios registrados podrán asociar una o más empresas y gestionar los formularios del sistema de gestión de envases y residuos de envases.*

#### <span id="page-10-1"></span>*4.1 Mis Empresas*

Una vez que el usuario (previamente registrado) ingresa al sistema, podrá visualizar las empresas asignadas, como muestra la siguiente figura:

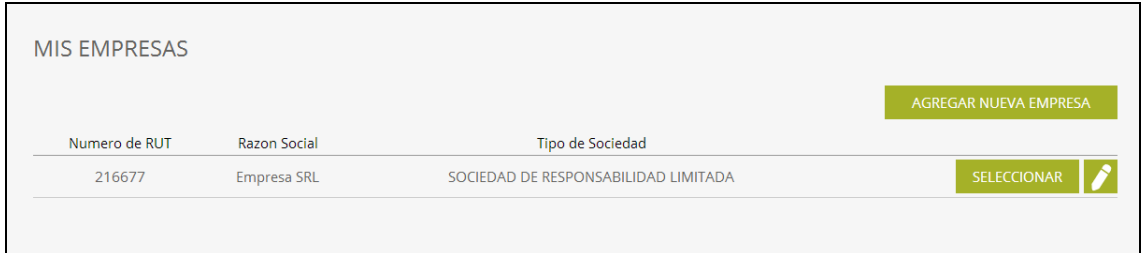

Desde esta ventana podrá:

- Agregar una nueva Empresa, realizando clic en el botón "Agregar Nueva Empresa" podrá asociarse una nueva empresa a gestionar.
- Editar una Empresa, realizando clic en el icono **podrá editar los datos** de contacto de la empresa.
- Seleccionar una Empresa, realizando clic en el botón "Seleccionar" de la empresa correspondiente, podrá trabajar con los formularios de la empresa.

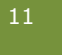

#### <span id="page-11-0"></span>*4.2 Agregar Nueva Empresa*

Una vez que se selecciona la opción de "Agregar Nueva Empresa", el sistema muestra la opción para el ingreso de nueva empresa:

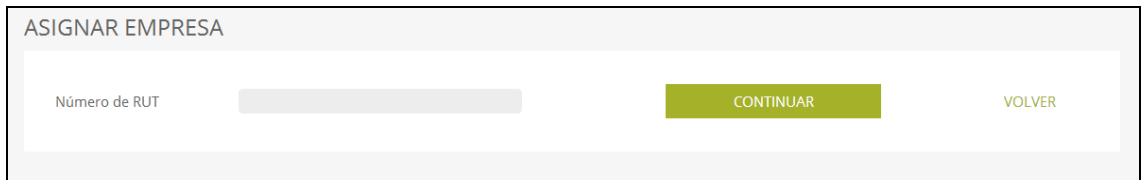

Para asignarse una nueva empresa el usuario debe ingresar el número de RUT de la empresa y realizar clic en el botón Continuar, si el número de RUT es válido y no está asociado a otra persona, el sistema presenta el formulario de ingreso de los datos de la empresa:

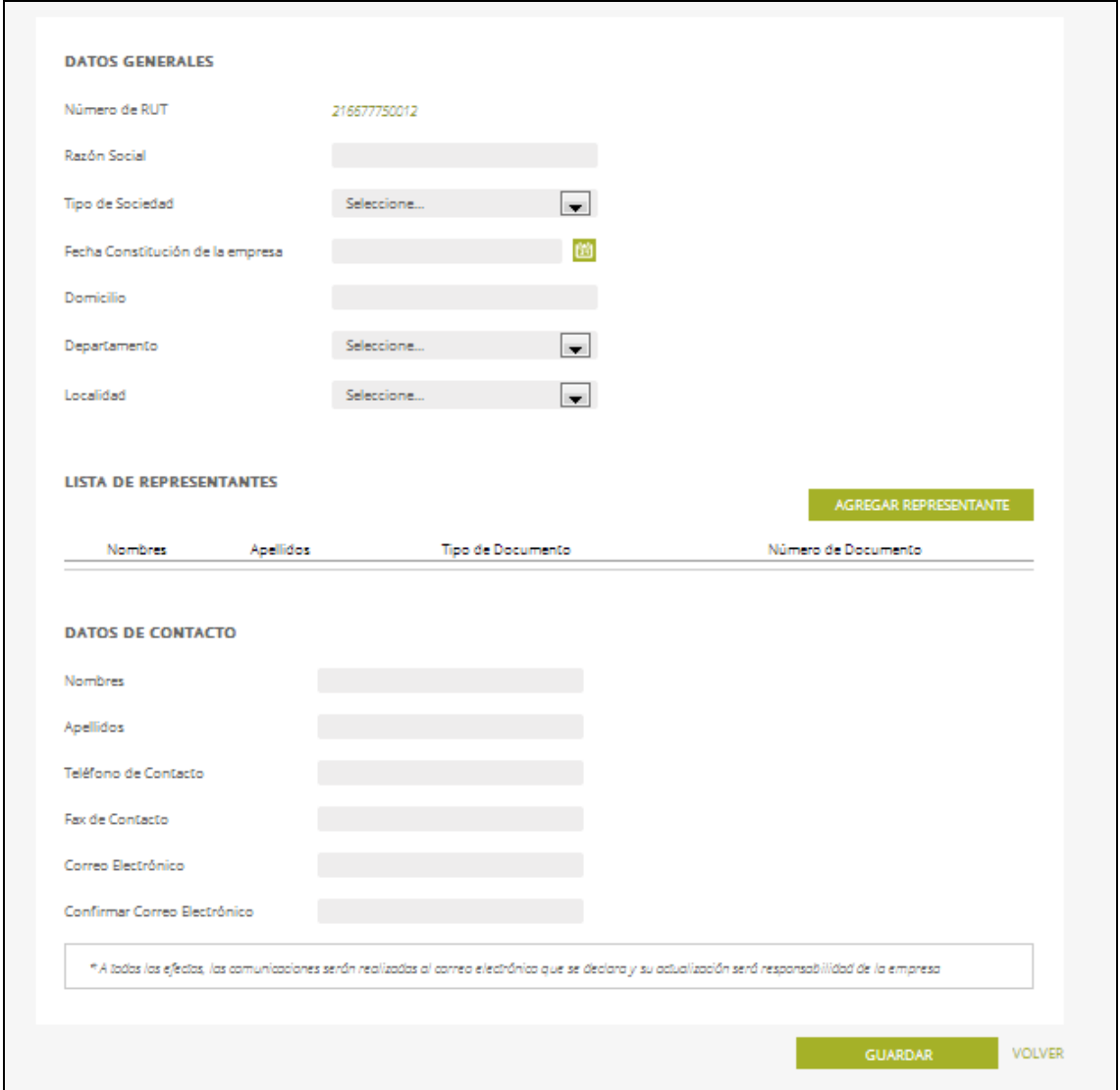

**NOTA: En caso que la empresa ya se encuentra asociada a otro usuario, se deberá solicitar la transferencia de usuario, tal como se indica en PREGUNTAS FRECUENTES en la página web.**

Los datos que debe completar de la empresa son los siguientes:

- Datos Generales, contiene los datos generales de la empresa como razón social y RUT.
- Lista de Representantes, la lista de representantes legales de la empresa, para cada representante el sistema solicita los Nombres, Apellidos y Documento de Identidad (sin puntos ni guiones e incluyendo el dígito de verificación)
- Datos de Contacto, los datos de contacto con la empresa, a todos los efectos, las comunicaciones serán realizadas al correo electrónico que se declara en esta sección y su actualización será responsabilidad de la empresa.

**Recomendamos utilizar correos electrónicos que no sean de casillas @hotmail para garantizar una correcta interacción por esta vía, en cuanto al ida y vuelta de información, documentación y consultas.**

## <span id="page-13-0"></span>*4.3 Editar datos de la Empresa*

Una vez que se selecciona la opción de "Editar una Empresa", el sistema despliega el formulario de edición de la empresa:

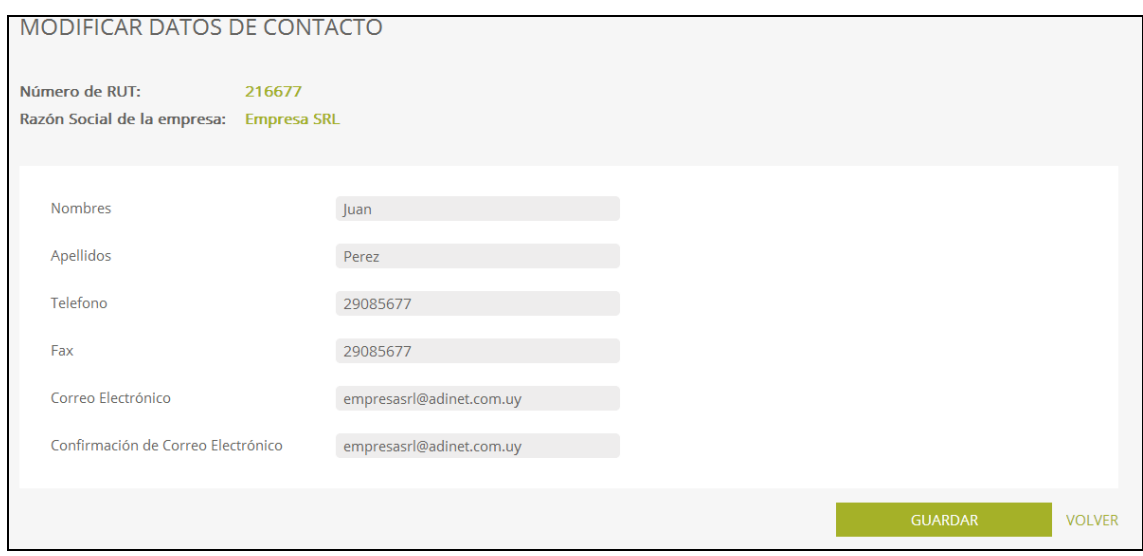

De la empresa solo se permite modificar los datos de contacto (nombres, apellidos, teléfono, fax y correo electrónico).

Si se desea modificar los demás datos de la empresa, deberá solicitar la modificación enviando un mail al correo electrónico consultas.envases@ambiente.gub.uy, indicando el nombre completo y el número de cédula de quienes desea dar de alta y a quienes dar de baja y adjuntando el certificado notarial correspondiente.

Incluir el número de RUT de la empresa en el asunto del mail.

## <span id="page-14-0"></span>*4.4 Seleccionar una Empresa*

Una vez seleccionado la opción de "Seleccionar Empresa", el sistema solicita que se ingrese/modifique si la empresa es:

- Propietario de marca y/o importador de productos envasados (Formulario Tipo 1)
- Envasados para terceros (Formulario Tipo 2)
- Importador y/o fabricante de envases y otros productos**\*** (Formulario Tipo 3)
- Empresas no alcanzadas

**\*envases que son partes de la presentación del producto y otros materiales de envasados alcanzados por la RM 271/021**

Como se muestra en la siguiente figura:

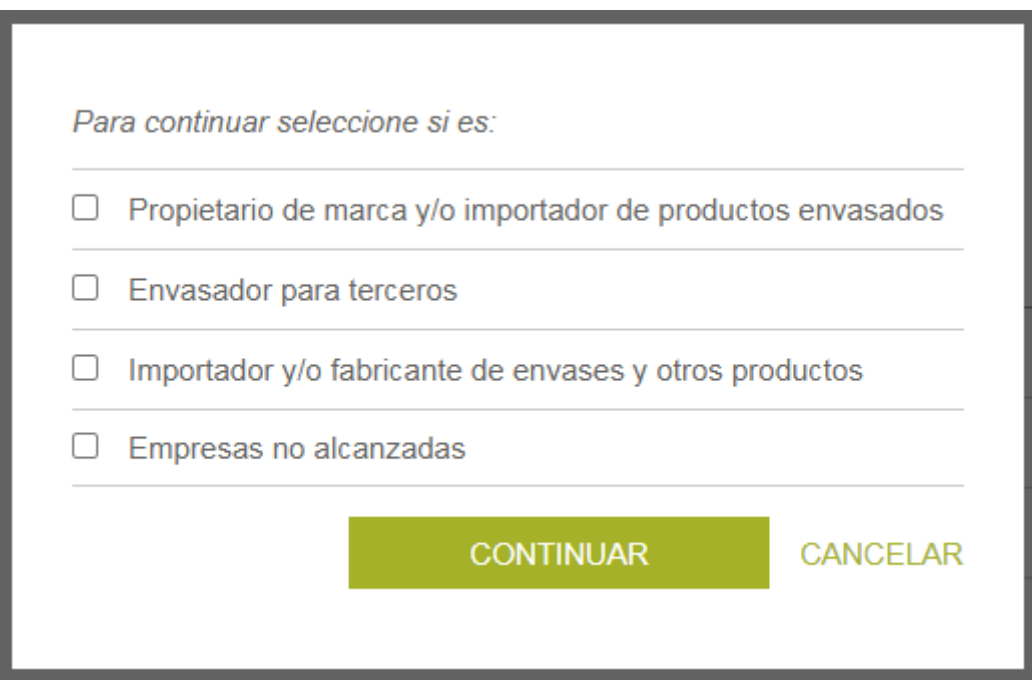

Una vez seleccionadas las opciones correspondientes, se realiza clic en el botón "Continuar" y el sistema despliega la ventana con los formularios tipo 1 (propietario de marca y/o importador de productos envasados), 2 (envasador para terceros), 3 (importador y/o fabricante de envases) o 4 empresas no alcanzadas de la empresa según corresponda.

ATENCIÓN: Si quiere marcar cualquiera de las tres primeras opciones, revisar que NO esté marcada la opción "Empresas no alcanzadas" y viceversa.

## <span id="page-16-0"></span>**Capítulo 5**

## **Formularios**

*Este capítulo describe los formularios a completar por las empresas en el sistema.*

## <span id="page-16-1"></span>*5.1 Listado de Formularios*

Una vez seleccionado el tipo de empresa, el sistema despliega la ventana que lista los formularios asociados a cada tipo (Formularios tipo 1, 2 y 3), como se muestra en la siguiente figura:

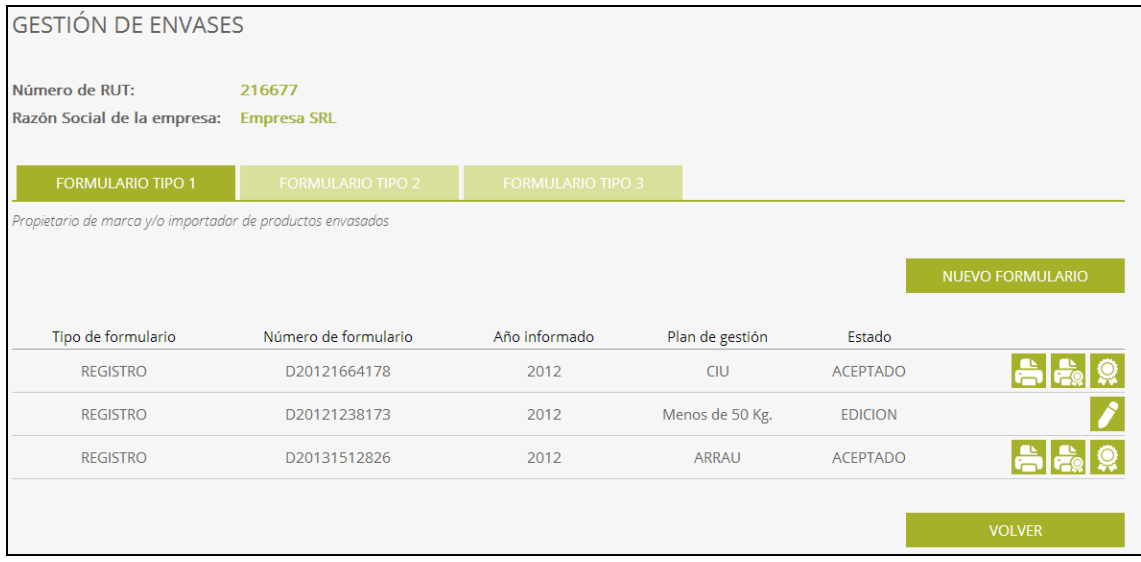

En el ejemplo de la figura, la empresa seleccionó que es "Propietario de marca y/o importador de productos envasados", "Envasador para terceros" e "Importador y/o fabricante de envases", por este motivo puede seleccionar los tres tipos de formularios.

Para cada formulario se cuenta con las siguientes opciones:

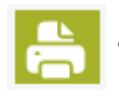

• Imprimir en formato PDF, solo si el estado del formulario es ACEPTADO o EN TRÁMITE. **El navegador utilizado deberá tener habilitada la opción de "permitir las ventanas emergentes".**

#### **Para habilitar las ventanas emergentes debe:**

1) Identificar que versión de navegador se está usando.

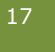

2) Habilitar la opción de ventanas emergentes (Pop-Up), según se indica para cada navegador:

a. Google Chrome: https://support.google.com/chrome/answer/95472?hl=es-419

b. Mozilla Firefox: [https://support.mozilla.org/es/kb/configuracion](https://support.mozilla.org/es/kb/configuracion-excepciones-y-solucion-de-problemas-)[excepciones-y-solucion-de-problemas-](https://support.mozilla.org/es/kb/configuracion-excepciones-y-solucion-de-problemas-)

Se agregan los vínculos de los navegadores más usados, en caso de usar otro navegador, podrá buscar el instructivo en la página de soporte de dicho navegador.

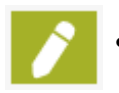

• Editar el formulario, solo si el estado del formulario es EDICIÓN o RECHAZADO.

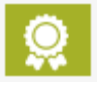

• Imprimir la constancia de encontrarse al día, para los formularios tipo 1, tipo 2 y tipo 3 que se encuentran en estado ACEPTADO y están al día con el plan de gestión.

El estado ACEPTADO PROVISORIO se comenzó a implementar a partir de la pandemia de 2020 y el mismo habilita a la empresa a realizar importaciones pero no le permite descargar el formulario ni imprimir la constancia de encontrarse al día. En caso de necesitarlo, podrá solicitarlo al correo: consultas.envases@ambiente.gub.uy

Las Declaraciones Juradas de los años 2022 en adelante que se encuentren con el estado de ACEPTADO PROVISORIO cambiarán su estado a ACEPTADO o RECHAZADO una vez que la División de Planificación Ambiental procese la Declaración Jurada con un número de expediente asignado por Mesa de entrada.

#### **Observación:**

• En el caso de Declaración Jurada de no Alcance, se visualizará las mismas opciones de editar, imprimir y la opción de constancia (cuando esté en estado aceptado).

Al realizar clic sobre el botón "Nuevo Formulario" el sistema despliega el formulario para el ingreso del formulario correspondiente.

Para cada formulario se podrá:

- GUARDAR, guarda los datos de forma parcial sin enviar los mismos a la DINACEA.
- ENVIAR, guarda y envía el formulario a la DINACEA por la web (recuerde que también debe presentar el formulario impreso y firmado)

Los estados asociados a un formulario son los siguientes:

- **EDICIÓN**: el formulario está editable por parte de la empresa.
- **EN TRÁMITE**: el formulario fue enviado por la empresa por la web. Tener en cuenta que debe presentarse en Mesa de Entrada para que sea procesado.
- **ACEPTADO**: el formulario ha sido aceptado por la DINACEA.
- **ACEPTADO PROVISORIO**: el formulario ha sido aceptado PROVISORIAMENTE por la DINACEA, este los habilita en ADUANAS para poder realizar importaciones, pero no permite imprimir la constancia de estar al día.
- **RECHAZADO**: el formulario ha sido rechazado por la DINACEA para su modificación, en este estado la empresa podrá editar el formulario y visualizar el motivo del rechazo.

**ATENCIÓN:** cuando un formulario es rechazado no se podrá generar uno nuevo para el mismo año, se deberá editar el formulario rechazado.

## <span id="page-19-0"></span>*5.2 Nuevo formulario tipo 1*

 $\mathsf{r}$ 

Plan de gestión \*

Una vez seleccionada la opción Nuevo Formulario en la pestaña Formulario Tipo 1, el sistema despliega los campos a completar.

Los datos que deberá ingresar o modificar el usuario son los siguientes:

**Observación:** En caso de que la empresa realice el registro el mismo año de su constitución, deberá completar el registro declarando el año en curso. No será necesario completar la sección 'Materiales de Envases de los productos comercializados'.

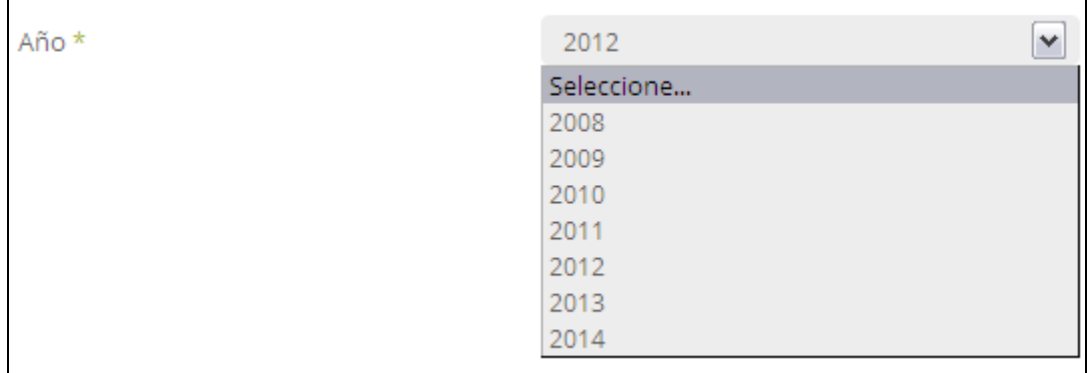

**5.2.1 Año:** se deberá seleccionar el año correspondiente a la declaración

**5.2.2 Plan de Gestión:** se deberá seleccionar el plan de gestión al cual esté adherido o si corresponde la opción 'Menos de 50kg'.

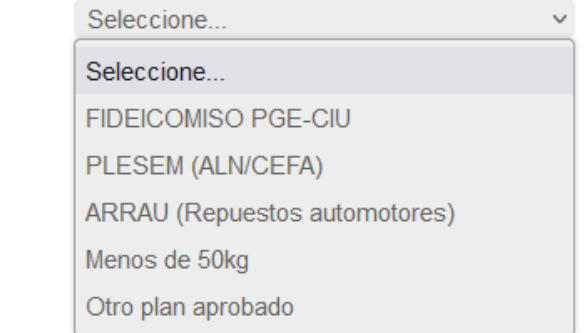

• Los posibles valores para seleccionar el plan de gestión son:

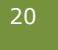

- **FIDEICOMISO PGE-CIU:** Plan Central Cámara de Industrias del Uruguay - Fideicomiso PGE-CIU
- **PLASEM(ALN/CEFA):** Plan específico para Productos Farmacéuticos Cámara de Especialidades Farmacéuticas y Afines y Asociación de Laboratorios Nacionales
- **ARRAU (Repuestos automotores):** Plan específico para Repuestos Automotores y similares
- **Menos de 50 kg:** Para empresas que viertan menos de 50 kg y soliciten la exoneración de la obligación a estar adheridas a un plan de gestión de envases.
- **Otro plan aprobado:** Podrán seleccionar esta opción solamente las empresas que YA tienen un plan de gestión aprobado por DINACEA. De lo contrario, se observará la declaración para que lo modifiquen.

## **La empresa debe estar adherida previamente al plan elegido o tramitando la adhesión para elegir dicha opción.**

En caso de seleccionar "Menos de 50 kg", se habilitará la opción para imprimir en PDF la nota de solicitud de exoneración de plan de gestión, la misma nota se puede descargar de la siguiente página: https://www.gub.uy/ministerio-ambiente/politicas-ygestion/planes-gestion-envases

**5.2.3 Marcas comerciales:** se deberá agregar las marcas comerciales de los productos declarados

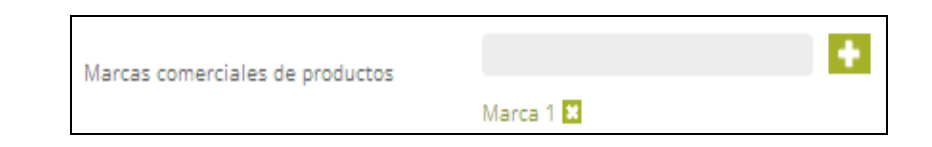

#### *¿Cómo declaro una marca?*

-Agrego el nombre de la marca

-Presiono el símbolo de

-Aparecerá la marca en verde debajo como se muestra en la figura de arriba

**5.2.4 Sector de actividad:** se deberá seleccionar una o más de las actividades enlistadas. Las actividades seleccionadas quedan marcadas en color. Para

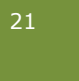

seleccionar más de una se deberá apretar Ctrl mientras se cliquean las actividades a seleccionar.

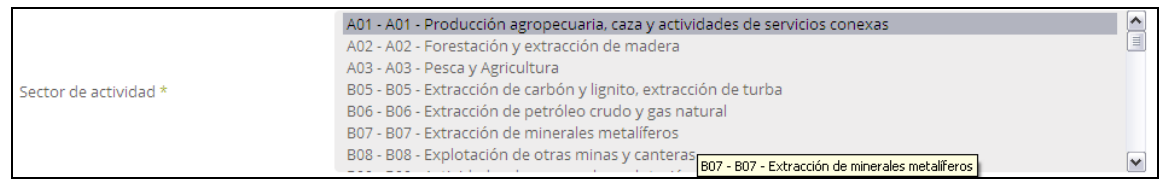

**5.2.5 Tipo de actividad:** se deberá indicar si la empresa es importadora o propietaria de marca de los productos declarados. Se habilita marcar ambas opciones para aquellas empresas que tengan las dos actividades.

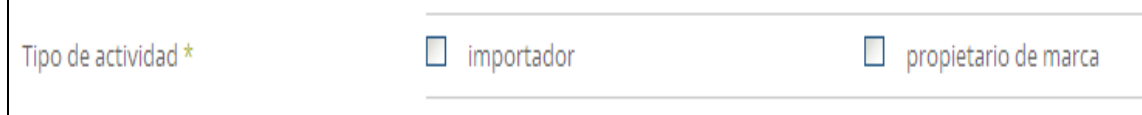

**5.2.6 Material de envases de los productos:** se deberán declarar todos los envases que lleguen al consumidor final de los productos importados por la empresa o de los cuales sea propietario de marca

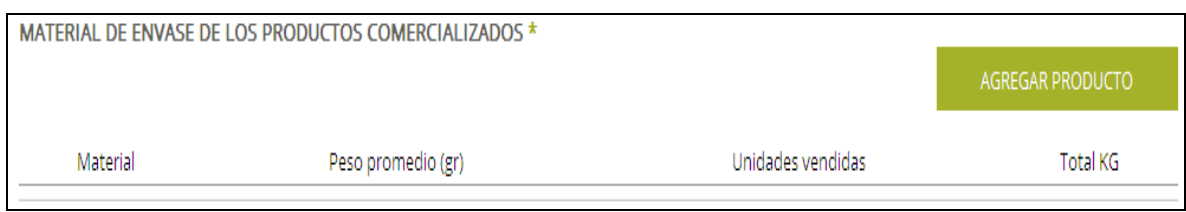

**La declaración por productos deberá realizarse por material de envase y declarando separadamente todos los productos que tengan envases de un mismo material, pero distinguiendo entre sus diferentes presentaciones.**

**Nota**: Criterios para detallar productos/envases discriminados en sus presentaciones para los siguientes sectores y productos que se detallan a continuación:

- Bebidas alcohólicas en todas sus presentaciones y material de envase.
- Bebidas no alcohólicas y aguas de mesa en todas sus presentaciones y mate-rial de envase.

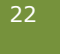

- Productos lácteos. Deberán discriminar los productos en envase rígido de PET y multilaminados para los productos puestos en el mercado en presentaciones iguales o superiores a 0,5 litros.
- Todos los otros sectores deberán discriminar los envases rígidos de PET y multilaminados para los productos puestos en el mercado en presentaciones iguales o superiores a 0,5 litros.

Para declarar los envases deberá presionar en 'AGREGAR PODUCTO' y le aparecerá la siguiente pantalla:

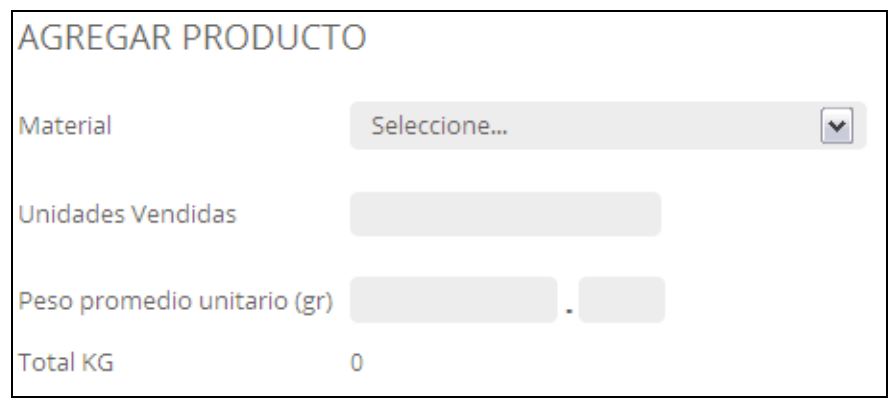

- **Material** (seleccionable de una lista desplegable)
- **Unidades vendidas**: las unidades importadas en el año declarado del producto que se quiere declarar
- **Peso promedio unitario**, expresado en **gramos**: se debe ingresar el peso unitario del envase declarado

Se debe ingresar el peso en gramos con dos decimales, ingresando las unidades en el recuadro izquierdo y los decimales en el derecho, después del punto.

Ej.: en caso de un envase que pese 100 gramos se deberá ingresar como indica la siguiente imagen

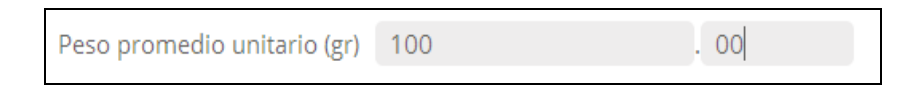

Luego de completar todos los campos se deberá guardar y enviar el formulario:

#### **Guardar**

La opción 'Guardar' le permite guardar su formulario si ya lo completó para enviarlo más tarde o para poder modificarlo antes de enviarlo.

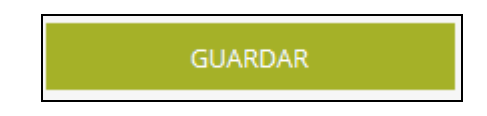

#### **Enviar**

La opción 'Enviar' le permite enviar su formulario a la DINACEA, el cual quedará EN TRÁMITE

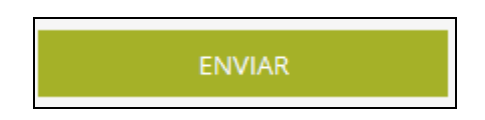

**Recuerde:** que una vez enviado el formulario no podrá ser modificado.

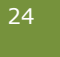

## <span id="page-24-0"></span>*5.3 Nuevo formulario tipo 2*

Una vez seleccionada la opción Nuevo Formulario en la pestaña Formulario Tipo 2, el sistema despliega los campos a completar.

Los datos que deberá ingresar o modificar el usuario son los siguientes:

**5.3.1 Año:** se deberá seleccionar el año correspondiente a la declaración.

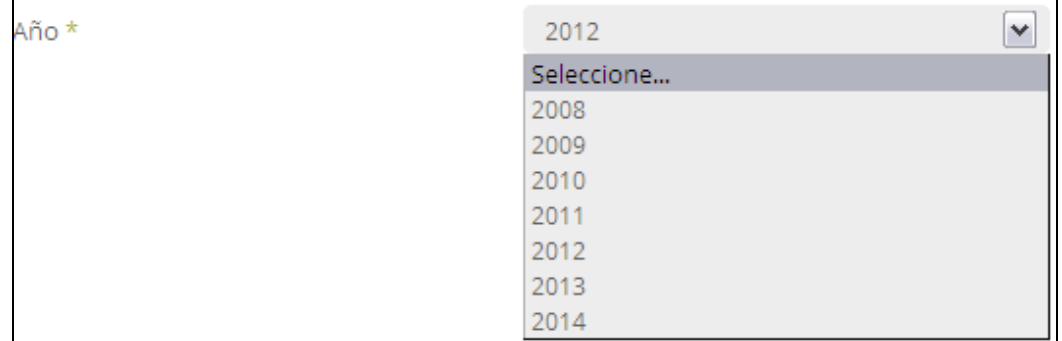

#### **5.3.2 Lista de clientes:**

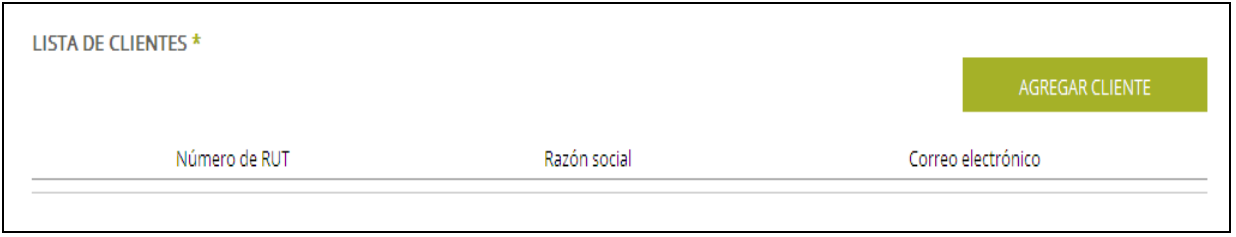

Para agregar un cliente en la lista deberá cliquear en y aparecerán los siguientes datos a completar:

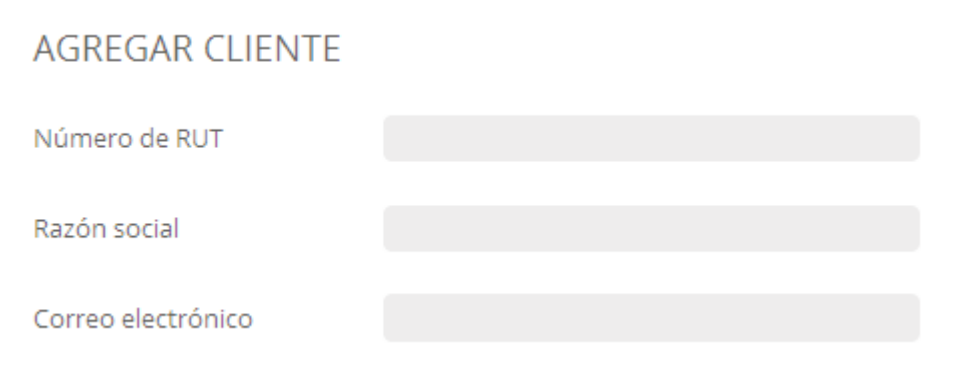

AGREGAR CLIENTE

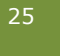

Para cada cliente se debe indicar:

- $\land$  RUT
- $\triangle$  Razón social
- Correo electrónico de contacto

#### **5.3.3 Lista de envases:**

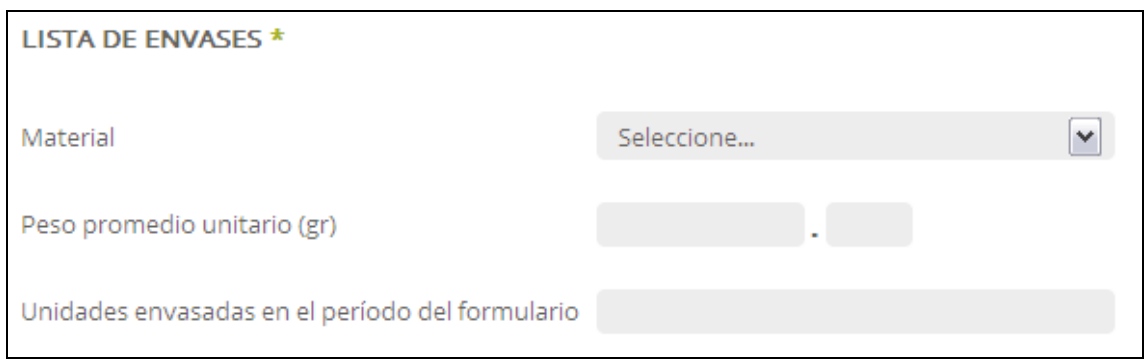

Para cada cliente ingresado, se debe indicar una lista de envases, con los siguientes datos:

- **Material**: Se desplegará una lista con materiales que podrá seleccionar.
- **Peso unitario promedio** en gramos: Se debe ingresar el peso en gramos con dos decimales, ingresando las unidades en el recuadro izquierdo y los decimales en el derecho, después del punto.

Ej.: en caso de un envase que pese 100 gramos se deberá ingresar como indica la siguiente imagen

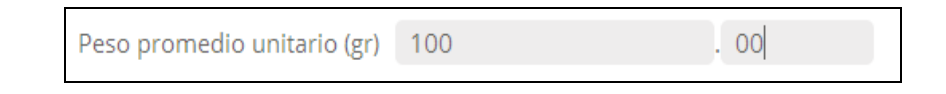

**Unidades envasadas** en el año declarado.

Luego de completar todos los campos le aparecerán las siguientes opciones:

#### **Guardar:**

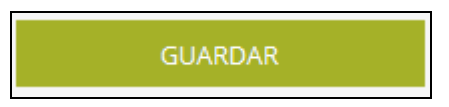

La opción 'Guardar' le permite guardar su formulario si ya lo completó para enviarlo más tarde o para poder modificarlo antes de enviarlo.

> Versión de Manual:1.4 Versión del Producto: 1.0

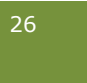

## **Enviar:**

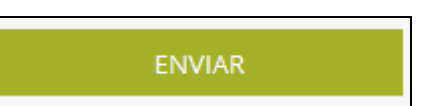

La opción 'Enviar' le permite enviar su formulario a la DINACEA, el cual quedará EN TRÁMITE

**Recuerde:** que una vez enviado el formulario no podrá ser modificado.

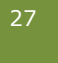

## <span id="page-27-0"></span>*5.4 Nuevo formulario tipo 3*

Una vez seleccionada la opción Nuevo Formulario en la pestaña Formulario Tipo 3, el sistema despliega los campos a completar.

Los datos que deberá ingresar o modificar el usuario son los siguientes:

**5.4.1 Año:** se deberá seleccionar el año correspondiente a la declaración

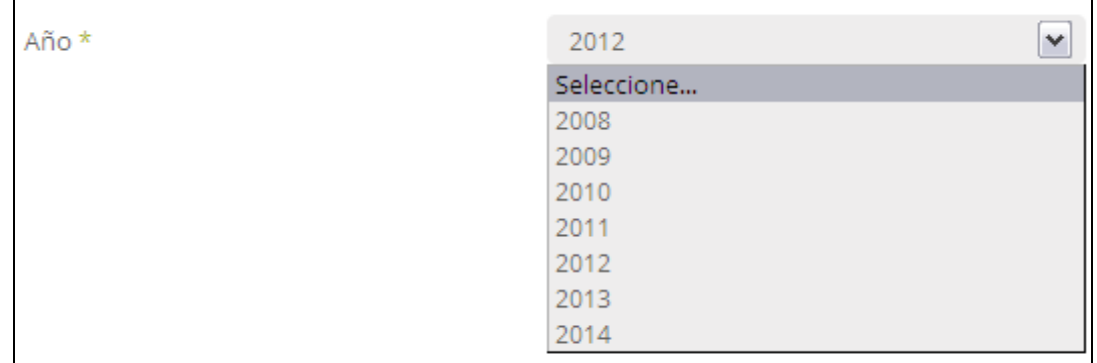

#### **5.4.2 Artículo 7º de la RM 271/021**

#### **ART. 7° DE LA RM 271/021**

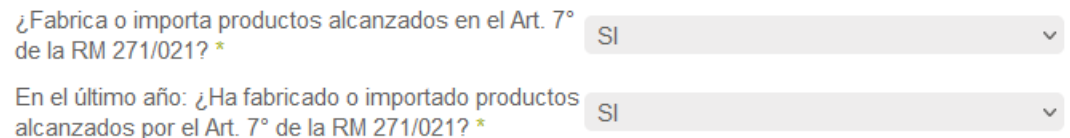

El Art. 7º del la RM 271/021, establece que "*Los fabricantes e importadores de vasos descartables, bandejas, cajas, films y demás materiales de envasado que no integran la presentación del producto, pero sí la de su distribución o comercialización al consumidor, deberán contar o adherir a un plan de gestión de residuos de envases, para la inscripción o mantenimiento del registro previsto en el artículo 4º de la Ley Nº 19.829"*

Por eso, deben responder a la primera pregunta con un SI aquellas empresas que fabriquen o importen vasos y vajilla descartables, bandejas, cajas de cartón, films, bolsas de papel y otros materiales de envasado.

En cambio, las empresas que fabrican o importan envases que forman parte de la presentación del producto y que quedan alcanzados por el Dec. 260/007, deben responder con un NO.

Al responder con un SI a la primera pregunta, se pasa a la siguiente pregunta: ¿En el último año ha fabricado o importado productos alcanzados por el Art.7º de la RM 271/021? En caso de responder SI, se visualizará el siguiente ícono con el cual podrá descargar la planilla complementaria en formato Excel que deberá completar para declarar estos productos:

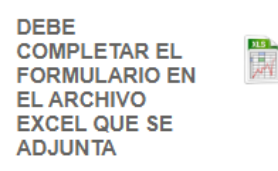

En el apartado 5.4.5, se dispone la información detallada para completar la planilla.

Una vez completa la planilla, deberá subirla nuevamente, seleccionando el archivo primero y luego haciendo click en UPLOAD.

También deberá adjuntar la constancia de adhesión al PGE, seleccionando el archivo primero y luego haciendo click en UPLOAD.

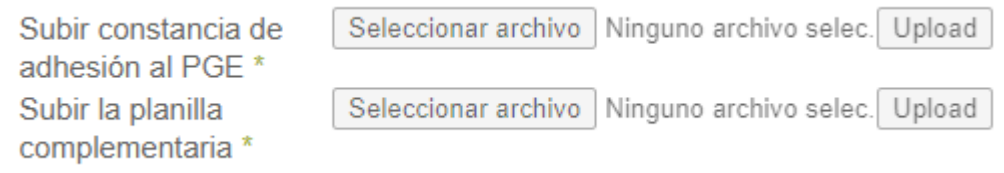

**ATENCIÓN:** si no hace click en UPLOAD, los archivos seleccionados, pero NO quedan cargados. No olvide apretar UPLOAD.

**5.4.3 Tipo de actividad:** se deberá marcar el tipo de actividad de la empresa según corresponda.

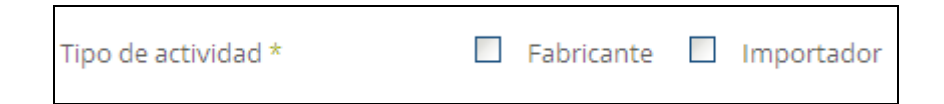

#### **5.4.4 Lista de materiales**

**ATENCIÓN**: En esta lista de materiales se deben declarar solamente los envases que forman parte de la presentación del producto y que por lo tanto quedan alcanzados por el Dec. 260/007

Las empresas que fabrican o importan solamente productos que están alcanzados por la RM 271/021 deben igualmente seleccionar un material, pero declarar 0.0 kg en lista de materiales.

Si en el apartado anterior marcó la opción IMPORTADOR deberá completar la **Lista de materiales – productos importados,** cliqueando en 'Agregar Material'.

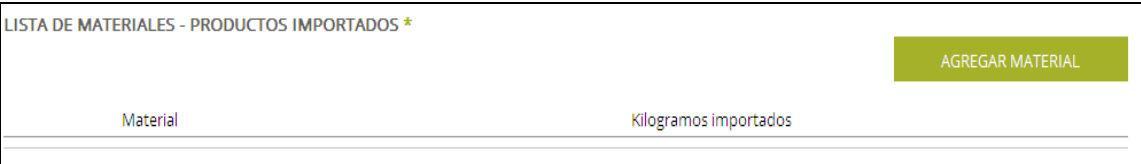

Y seleccionar para cada material:

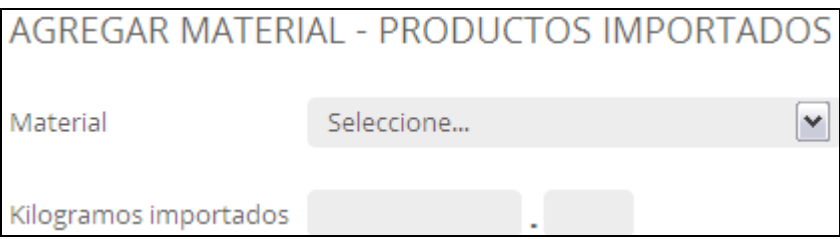

- Material
- **A** Kilogramos importados

Si en el apartado anterior marcó la opción FABRICANTE deberá completar la **Lista de materiales – productos fabricados,** cliqueando en 'Agregar Material' y seleccionando para cada material:

- A Material
- $\triangle$  Kilogramos material virgen utilizado
- Kilogramos material reciclado utilizado

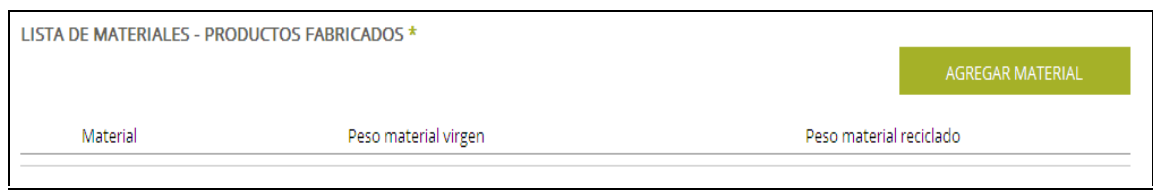

En caso de que Kilogramos de material reciclado sea mayor a 0, deberán completar los proveedores (Nombre o razón Social, RUT, dirección, Teléfono, Correo electrónico).

**Lista de clientes:** Deberá cliquear en 'Agregar Cliente' y completar los campos correspondientes.

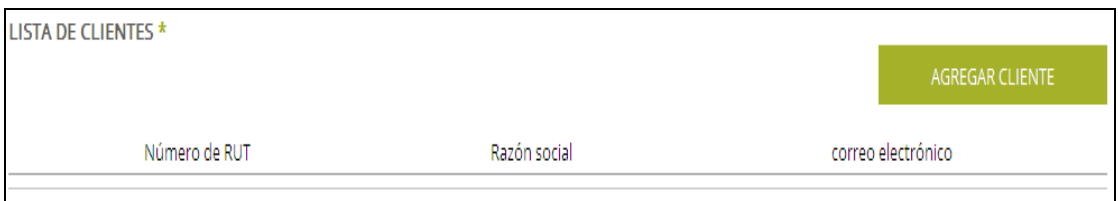

- **A** RUT
- Razón social
- Correo electrónico de contacto
- Para cada material:
	- $\triangle$  Material (seleccionable de una lista desplegable)
	- Cantidad en Kilogramos vendidos

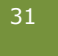

**ATENCIÓN**: En esta lista de clientes deben declarar solamente las empresas a quienes les venden los envases que forman parte de la presentación del producto y que por lo tanto quedan alcanzados por el Dec. 260/007

Las empresas que fabrican o importan solamente productos que están alcanzados por la RM 271/021 deben igualmente agregar un cliente y completar el RUT y razón social, con los datos propios de la empresa y en la lista de envases, deben igualmente seleccionar un material, pero declarar 0.0 kg.

#### **5.4.5 Planilla complementaria**

Todas las empresas que fabriquen o importen vasos y vajilla descartables, bandejas, cajas de cartón, film, bolsas de papel u otros materiales de envasado alcanzados por la Resolución Ministerial 271/021

Para acceder a la planilla vea el apartado **5.4.2 Artículo 7º de la RM 271/021**

La planilla a completar cuenta con varias ventanas.

En la primera de ellas deberá completar los siguientes datos:

- $A$  RUT
- Razón social
- Fecha de completado el formulario
- Plan de Gestión: Elegir FIDEICOMISO PGE-CIU
- Tipo de actividad: Deberá seleccionar con el símbolo "X" la que corresponda (pueden ser ambas: Importador y Fabricante)

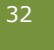

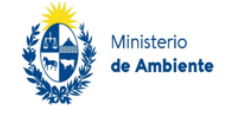

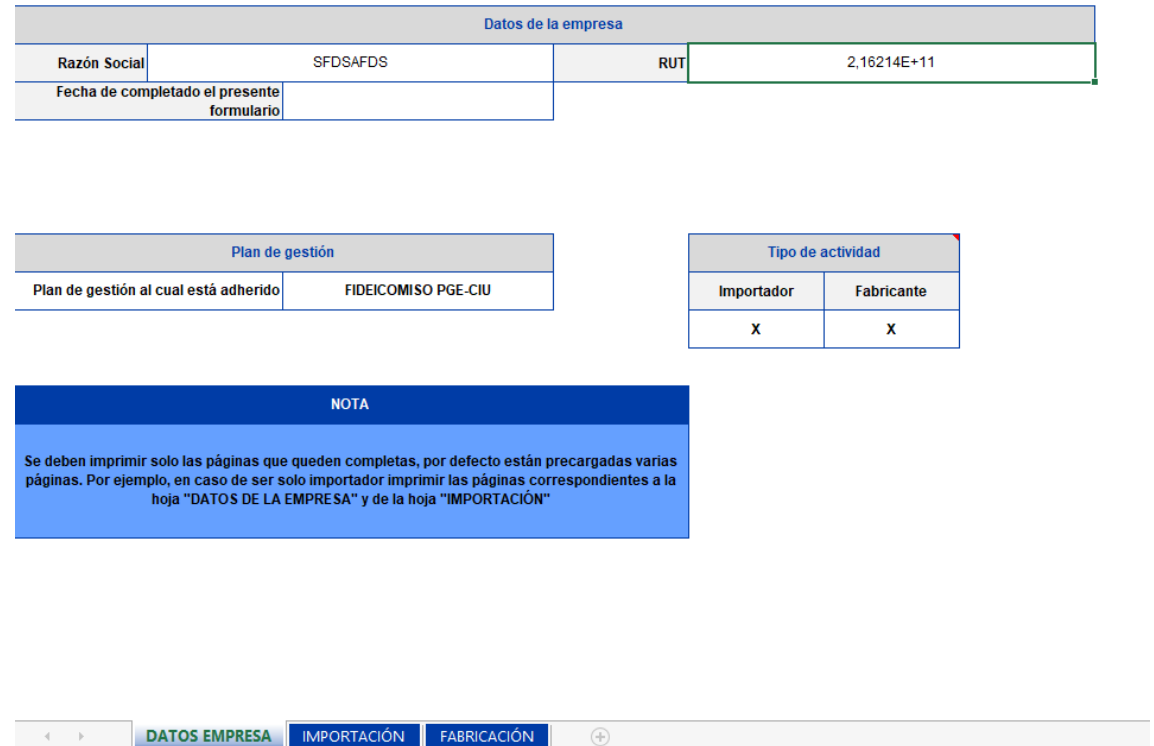

#### En la ventana de Importación o Fabricación visualizará la siguiente tabla:

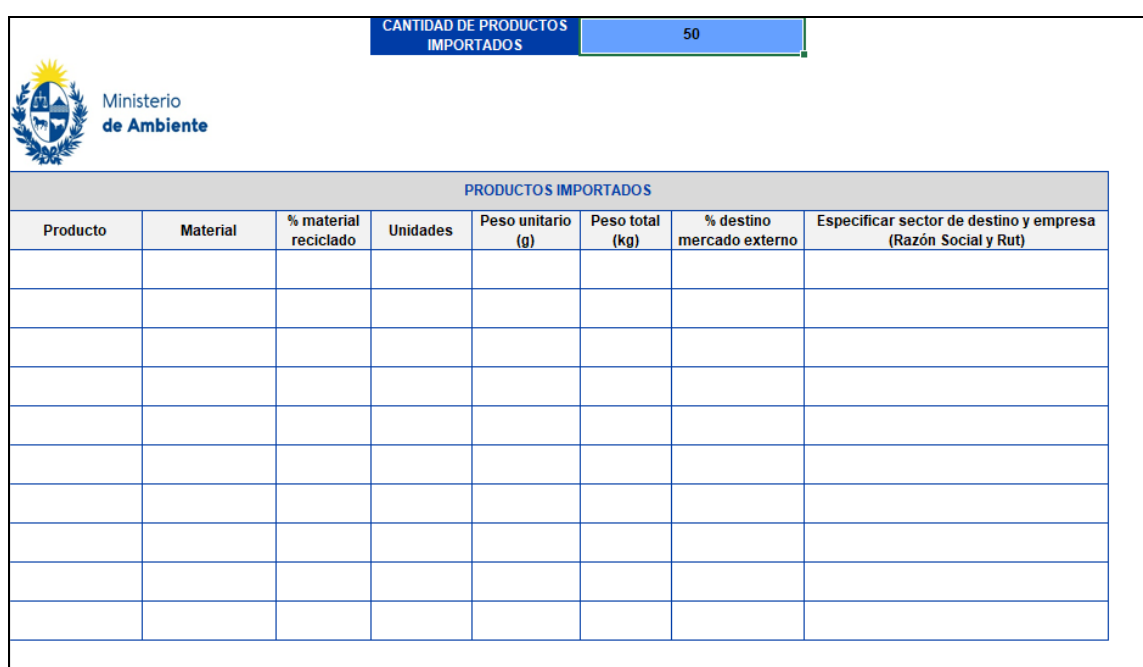

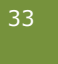

En la parte superior deben indicar la cantidad de productos que debe declarar para que se visualicen las filas necesarias. Lo máximo que permite indicar son 50 productos, en caso de necesitar declarar más, solicite el formulario especialmente diseñado para ello.

En la columna producto podrá seleccionar entre los que se encuentran listados o escribir el que desee.

En la columna de material deberá indicar el mismo, seleccionando entre las opciones listadas en la celda.

En la columna de Unidades deberá completar las unidades importadas y en la siguiente columna indicar el peso unitario de cada una de ellas (peso en gramos).

Luego la planilla completará de manera automática el Peso total (en Kg).

En la columna % destino mercado externo deberá indicar qué porcentaje del peso total no queda en el mercado nacional, ya sea que la empresa realiza la exportación directamente o se lo vende a otra empresa que realiza la exportación

En la última columna deberá especificar los datos de las empresas a las cuales se **exporta** dicho producto y el país al cual pertenece.

Para el caso de fabricantes, en la columna % material reciclado deberá indicar dicho porcentaje según la composición del envase. En caso de no tener material reciclado, deben poner cero.

Si el producto cuenta con material reciclado se desplegará la siguiente tabla (a la derecha de la tabla principal), en la cual deberá indicar las empresas proveedoras de dicho material.

#### **NOTA**

Al fabricar productos con al menos una fracción de material reciclado deben Completar el origen de los materiales reciclados en la siguiente tabla<br>CANTIDAD DE MATERIALES DE ORIGEN RECICLADO

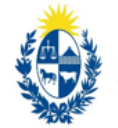

Ministerio de Ambiente

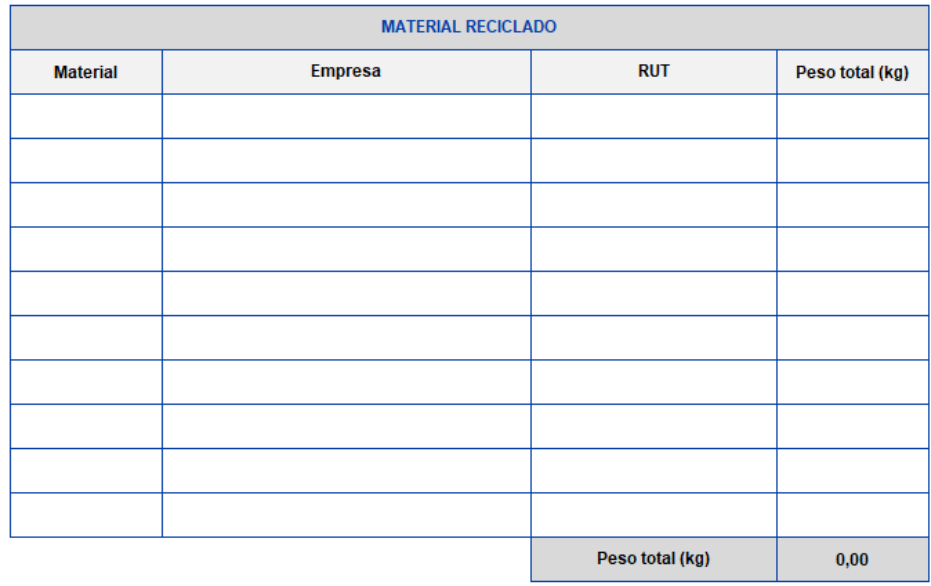

Una vez que haya finalizado de completar el Excel, debe guarda los cambios y adjuntarlo en el sistema en el campo indicado para ello (ver apartado 5.4.2), que se indica con "Subir planilla complementaria" presionando "Browse" y luego "Upload".

Luego de completar todos los campos le aparecerán las siguientes opciones:

#### **Guardar**

La opción 'Guardar' le permite guardar su formulario si ya lo completó para enviarlo más tarde o para poder modificarlo antes de enviarlo.

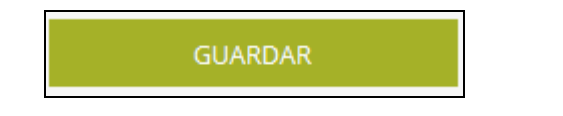

#### **Enviar**

La opción 'Enviar' le permite enviar su formulario a la DINACEA, el cual quedará EN TRÁMITE

ENVIAR

**Recuerde:** que una vez enviado el formulario no podrá ser modificado.

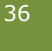

## <span id="page-36-0"></span>*5.5 Declaración Jurada de no Alcance*

Una vez seleccionada la opción Nuevo Formulario en la pestaña Declaración Jurada de no Alcance, el sistema despliega los campos a completar.

**Recuerde:** Todos los campos que cuenten con (\*) son obligatorios a completar. En caso de no contar con alguno de ellos (Ej.: página web) deberá igualmente completarlo con 'No aplica'.

Los datos que deberá ingresar o modificar el usuario son los siguientes:

**Página web:** Indicar página web o instagram correspondiente a la empresa.

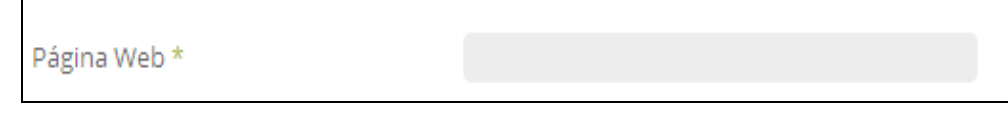

**Actividad:** Indicar detalladamente la actividad que desarrolla y en hoja aparte se deberá incluir una breve descripción del giro de la actividad indicando además el tipo de clientes y el detalle de las actividades realizadas por la empresa.

#### Cuya Actividad es \*

**Productos comercializados:** Describir en forma general el tipo de productos comercializados y/o importados. En este punto se debe justificar el por qué se considera que la empresa se encuentra dentro de las exclusiones que establece el Dec. 260/007 en su Art. 1º.

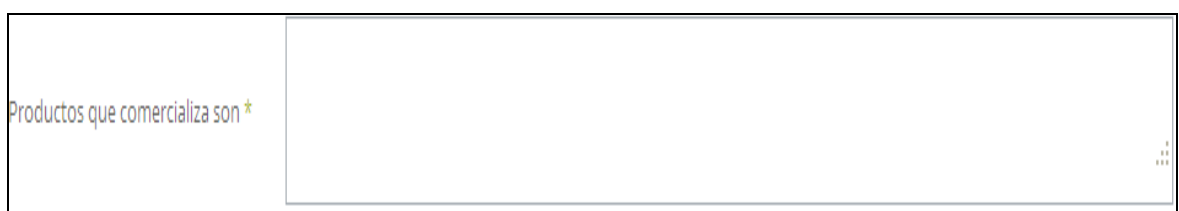

**Declaro:** Se deben marcar TODAS las casillas en conformidad con el contenido.

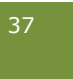

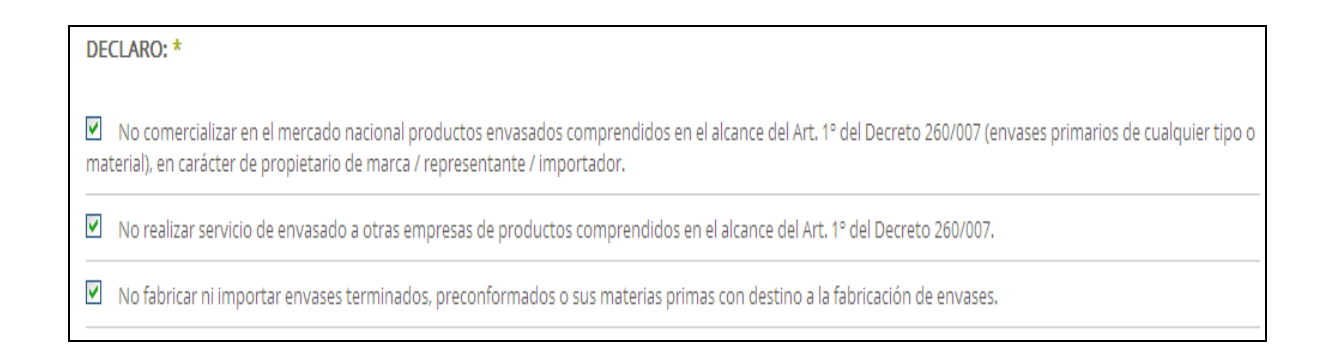

Luego de completar todos los campos le aparecerán las siguientes opciones:

#### **Guardar**

La opción 'Guardar' le permite guardar su formulario si ya lo completó para enviarlo más tarde o para poder modificarlo antes de enviarlo.

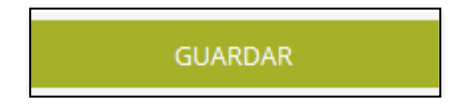

#### **Enviar**

La opción 'Enviar' le permite enviar su formulario a la DINACEA, el cual quedará EN TRÁMITE

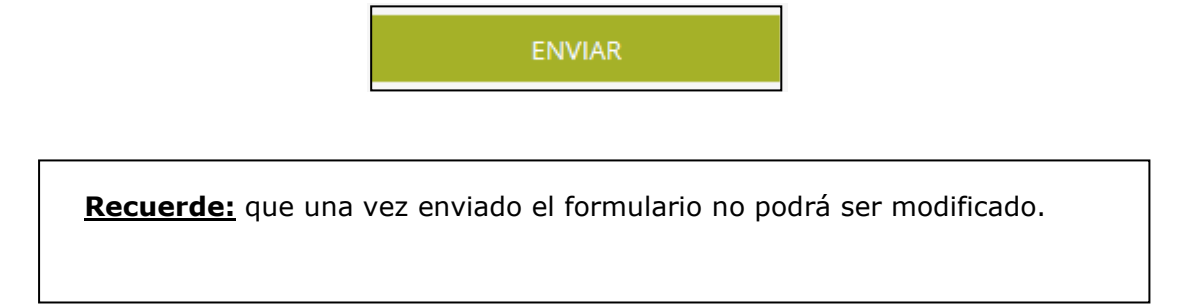

## <span id="page-38-0"></span>**Capítulo 6**

## **Certificado**

## <span id="page-38-1"></span>*6.1 Certificado*

## ¿Cómo obtengo el certificado?

Si la empresa se encuentra al día con la presentación de la información y su formulario está en estado ACEPTADO, se puede imprimir la constancia directamente desde el sistema.

Ingresando con su usuario y contraseña, podrá ver el listado de formularios que tiene creados en el sistema, le aparecerá el ícono de constancia como se muestra a continuación, la cual le abrirá otra ventana con el certificado para imprimir.

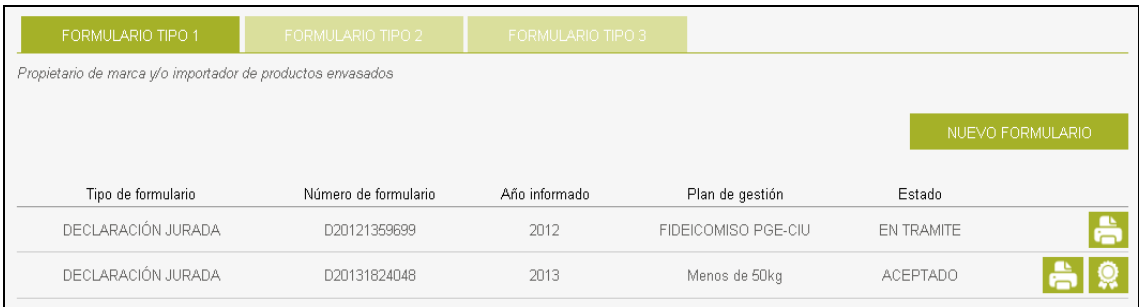

**Observación:** Si el formulario está aceptado, pero no se visualiza el ícono para descargar el certificado, se debe a que el mismo no está habilitado. Deberá consultar sobre la situación de su empresa enviando un mail a: **consultas.envases@ambiente.gub.uy**

En caso de que el formulario esté en estado ACEPTADO PROVISORIO, y necesita el certificado para presentarse a una licitación o compra pública, podrá solicitar el certificado por correo electrónico, indicando RUT, razón social y licitación a [consultas.envases@ambiente.gub.uy](mailto:consultas.envases@ambiente.gub.uy)

## ¿Quiénes pueden obtener el certificado desde el sistema de envases?

Pueden obtener el certificado desde el sistema de envases aquellas empresas que estén registradas como formulario tipo 1, formulario tipo 2, formulario tipo 3 y las que realizaron la declaración jurada de no alcance.